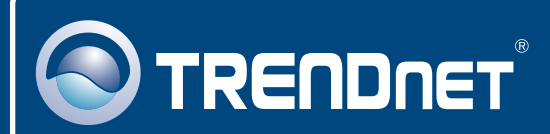

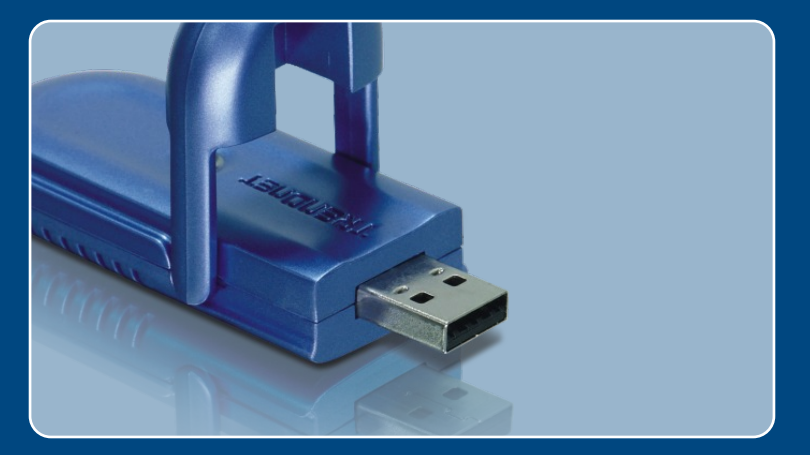

# Microsoft Windows Vista Installation Guide

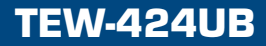

**Important!** DO NOT install the adapter in the computer until instructed to do so.

**1.** Go to http://www.trendnet.com/ support/vista.htm and scroll down until you find TEW-424UB. Click download. If your country supports up of 11 channels, click on the driver link for 11 channels. If your country supports up to 13 channels, click on the driver link for 13 channels. Click the Vista driver link and save the drivers to your computer.

Note: You will need to uncompress the drivers after you download the drivers.

**2.** Browse towards the setup.exe icon. Double click the setup.exe icon.

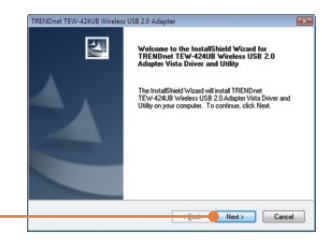

**3.** Click **Next.**

**4.** When this window appears, Connect the wireless adapter to an available USB port of your Windows Vista computer and then click **OK**.

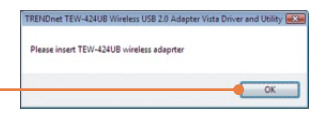

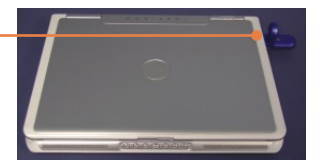

Windows needs to install driver software for your RTL8187B\_WLAN\_Adapter

C Locate and install driver software (recommended) Location will guide you through the process of installing driver software<br>for your device.

 $Cancel$ 

- Ask me again later<br>Windows will ask again the next time you plug in your device or log on.
- *O* Don't show this message again for this device Your device will not function until you install driver software
- **5.** When this window appears, click **Cancel**.
- **6.** Click **Install this driver software anyway**.

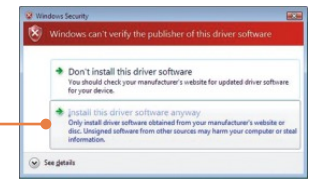

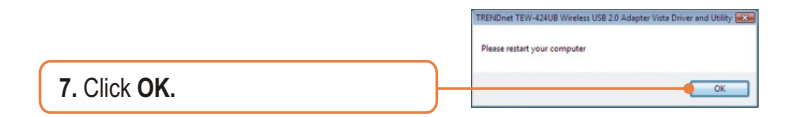

**8.** Click **Yes, I want to restart my computer now** and then click **Finish**..

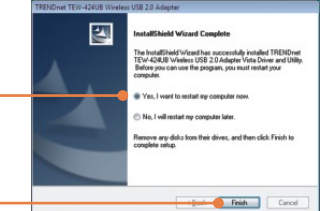

**Your installation is now complete.**

## **Wireless Configuration**

#### **Connect to an Unsecured Connection**

**1.** On the bottom right-hand corner of the screen, double-click the wireless configuration utility icon.

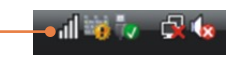

**2.** Click **Site Survey**. Click the **SSID** that matches your wireless access point and then click **Connect**.

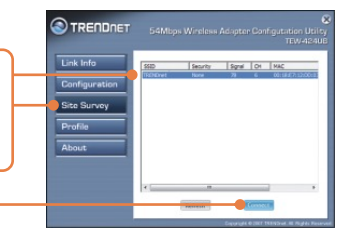

**OTRENDRET** Link Info Configuration te Survey **3.** Click **Apply.**

#### **Connect to a Secured network (WEP)**

**1.** On the bottom right-hand corner of the screen, double-click the wireless configuration utility icon.

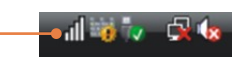

**2.** Click **Site Survey.** Select the desired wireless network and then click **Connect**.

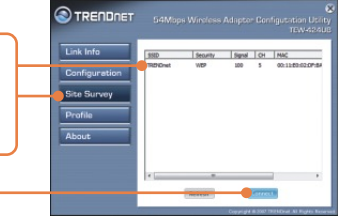

**3.** Typed in the Network Key, select the desired Key length and then click **Apply**.

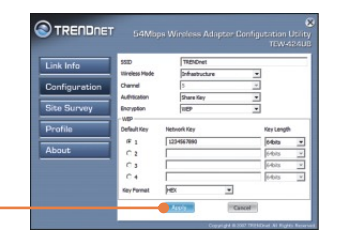

### **Connect to a Secured network (WPA)**

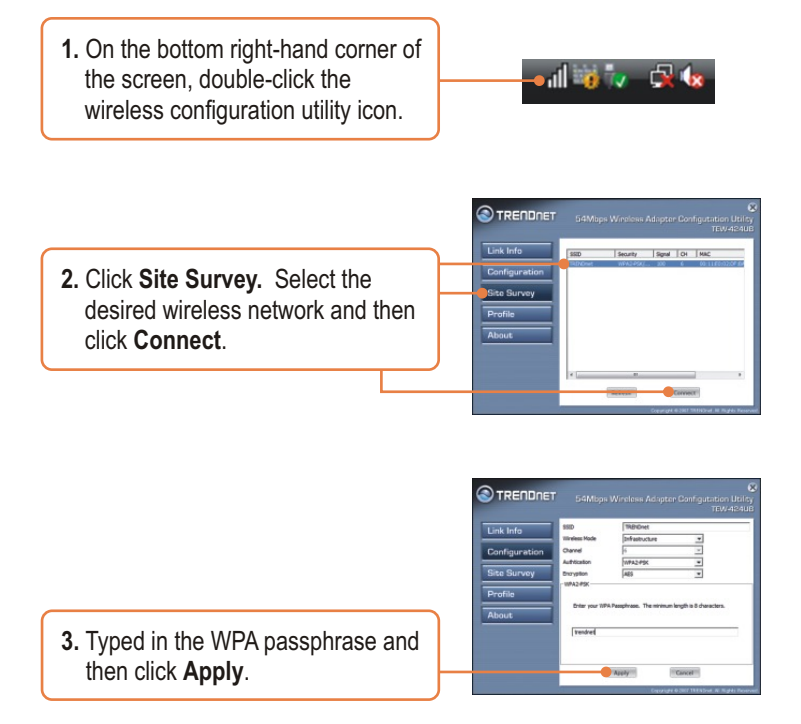

### **Wireless configuration is now complete.**

For detailed information regarding the TEW-424UB configuration and advanced settings, please refer to the User's Guide included on the Utility & Driver CD-ROM or TRENDnet's website at www.trendnet.com

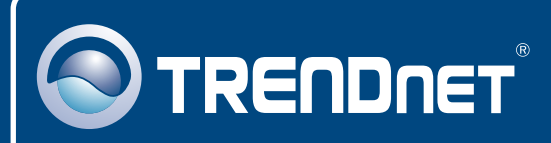

## TRENDnet Technical Support

#### US · Canada

24/7 Tech Support **Toll Free Telephone:** 1(866) 845-3673

 $\overline{\text{Europe}}$  (Germany • France • Italy • Spain • Switzerland • UK)

**Toll Free Telephone:** +00800 60 76 76 67

English/Espanol - 24/7 Francais/Deutsch - 11am-8pm, Monday - Friday MET

#### **Worldwide**

**Telephone:** +(31) (0) 20 504 05 35

English/Espanol - 24/7 Francais/Deutsch - 11am-8pm, Monday - Friday MET

## Product Warranty Registration

**Please take a moment to register your product online. Go to TRENDnet's website at http://www.trendnet.com/register**

## **TRENDNET**

**20675 Manhattan Place Torrance, CA 90501 USA**

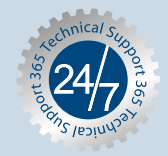

Copyright ©2007. All Rights Reserved. TRENDnet.